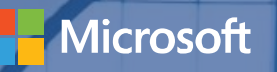

# Step-by-step Process Guidance

 $-100 - 320 = 0$ 

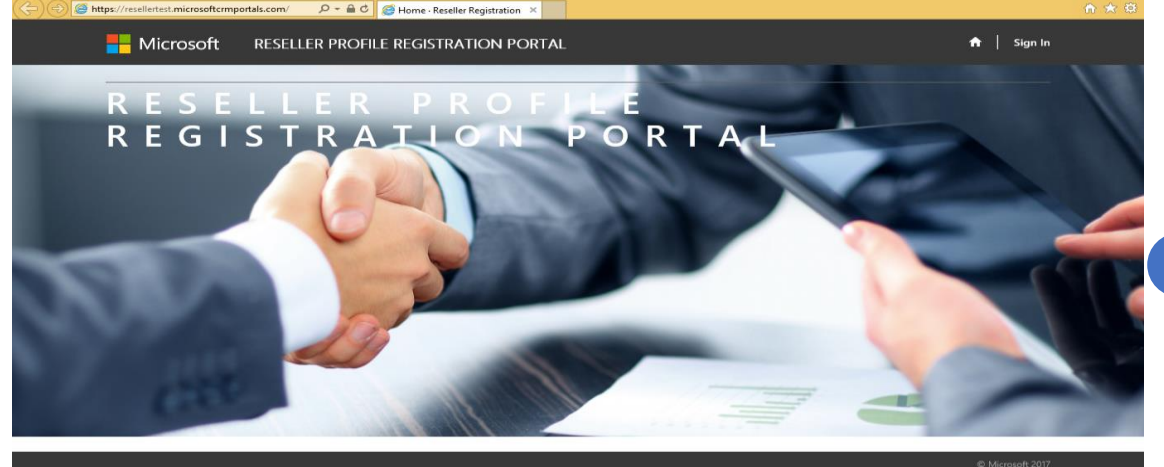

#### **Q** 02 3 4 7

<https://reseller.microsoftcrmportals.com/>

For a **current user** with a previous profile, **Sign In** with the **User Name** and **Password**.

For a **new user**, **Login with Microsoft Account** by clicking on the Microsoft button and enter you Microsoft Live ID and Password.

\*Ensure this **Microsoft Live ID** is the **same ID** that is used to log-into the https:\\partners.microsoft.com to associate to your MPN ID's

[Open link to Reseller Profile Registration](https://reseller.microsoftcrmportals.com/) Portal and click "**Sign In**" at the top right corner.

#### **Nicrosoft**  $\bigwedge$  | Sign In **RESELLER PROFILE REGISTRATION PORTAL** Redeem Invitation  $\bigoplus$  Sian In I have a previous profile. Login with Microsoft account. We've made some changes we hope will simplify your login experience! If you have a If you are creating a NEW profile OR you already have an account associated with your previous login without a Microsoft Account, please enter your information below to Microsoft account, sign in here. associate your profile with your Microsoft Account. \* Username Microsoft \* Password Remember me? Forgot Your Password?

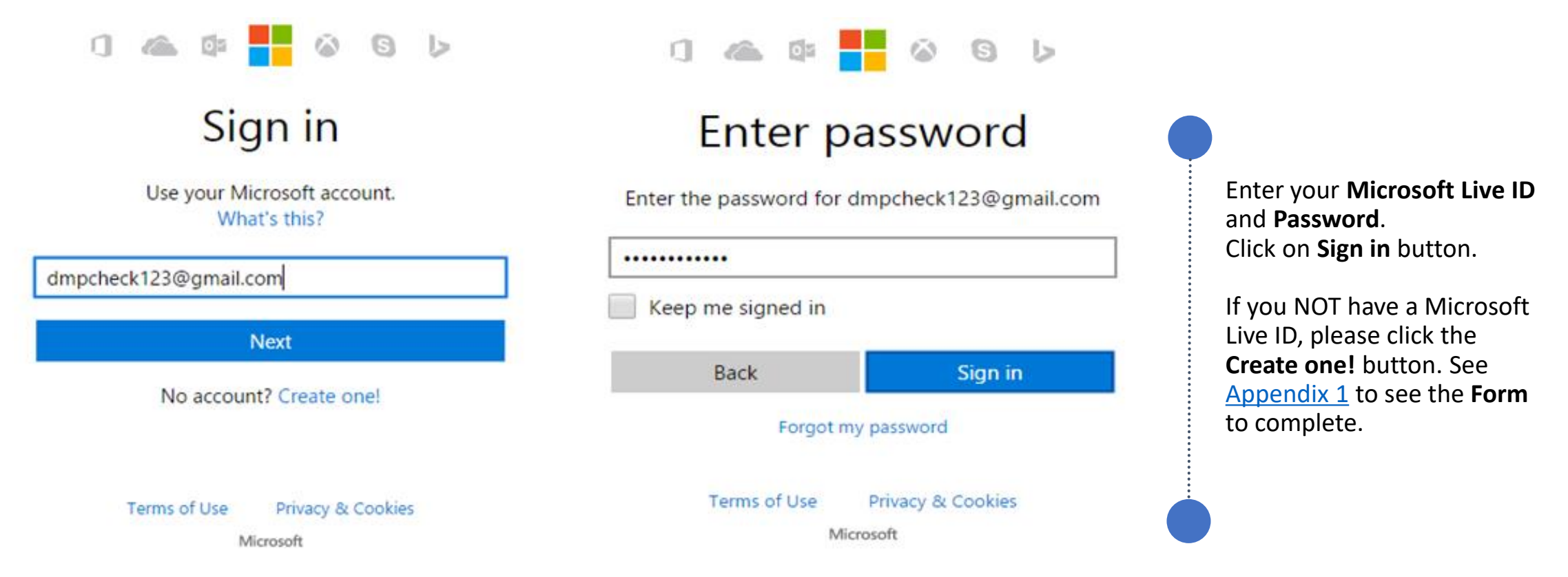

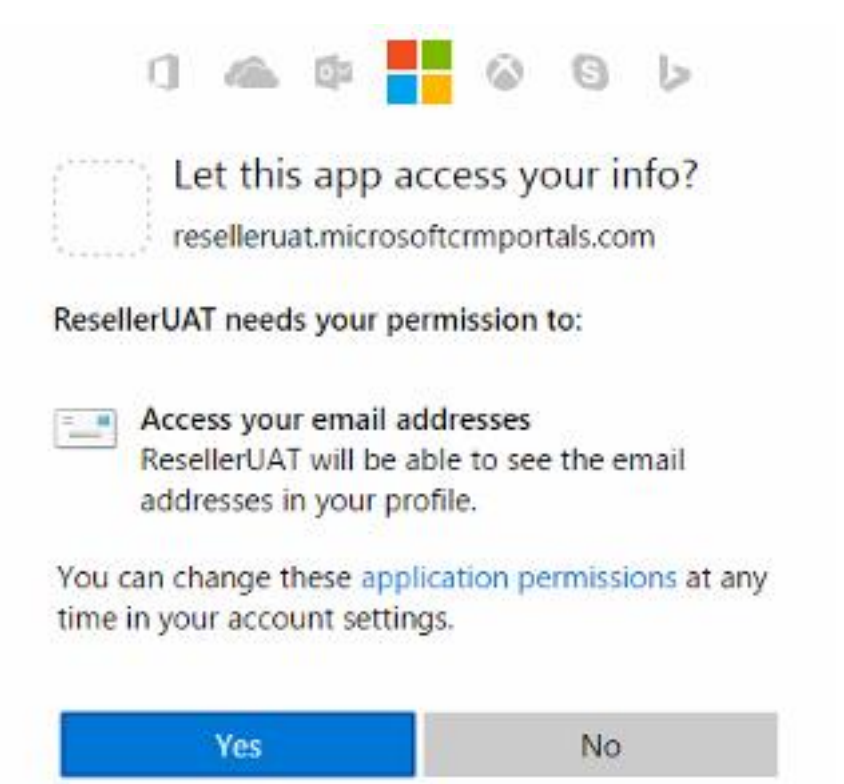

Click the **Yes** button.

Important: If you do NOT have your MPN or Organization Partner ID associated to your Organization, please click here OR If you do have their Live ID already associated then click here

#### How do you want to sign in?

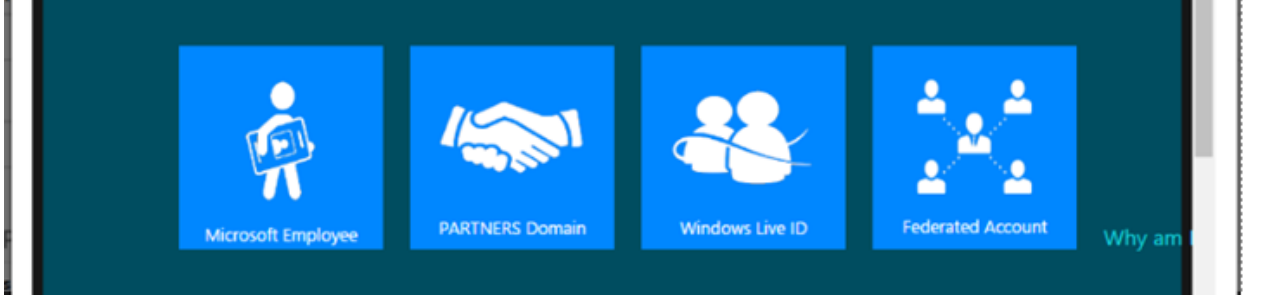

#### You will then be directed to the **Enrollment Form**.

A pop-up window will appear to retrieve the MPN Organization ID and Location ID:

- If you have already associated your Live ID to the MPN ID's then click **Window Live ID Tile** and then **Next**.
- If you do **NOT** have your Live ID previously associated, especially if you have created a new Live ID during Sign In please tick the click here text in the portal. A new Tab will open to assist with association to the MPN- Appendix 2-1. Upon completion, go to the step above.
- For error, please refer to the next slide.

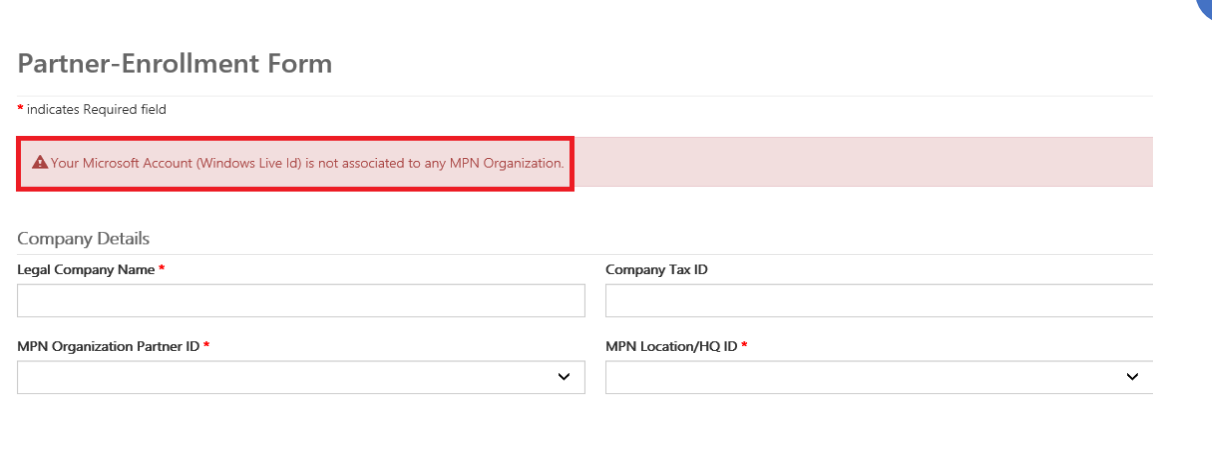

If you receive any **Error** please ensure you are using the **SAME Microsoft Live ID** that is used to log into the Partners Membership Center that maintains your MPN ID's. if you are not sure, please refer to the instructions Appendix 3 -1 to Appendix 3-7 to check.

- If your Live ID is **not** associated to any MPN organization, an error pops up and you will not be allowed to submit enrollment form until your association is completed.
- If you have associated with an Existing organization, please contact your Administrator for approval.
- If you have problems, contact the RSC per Appendix 3.

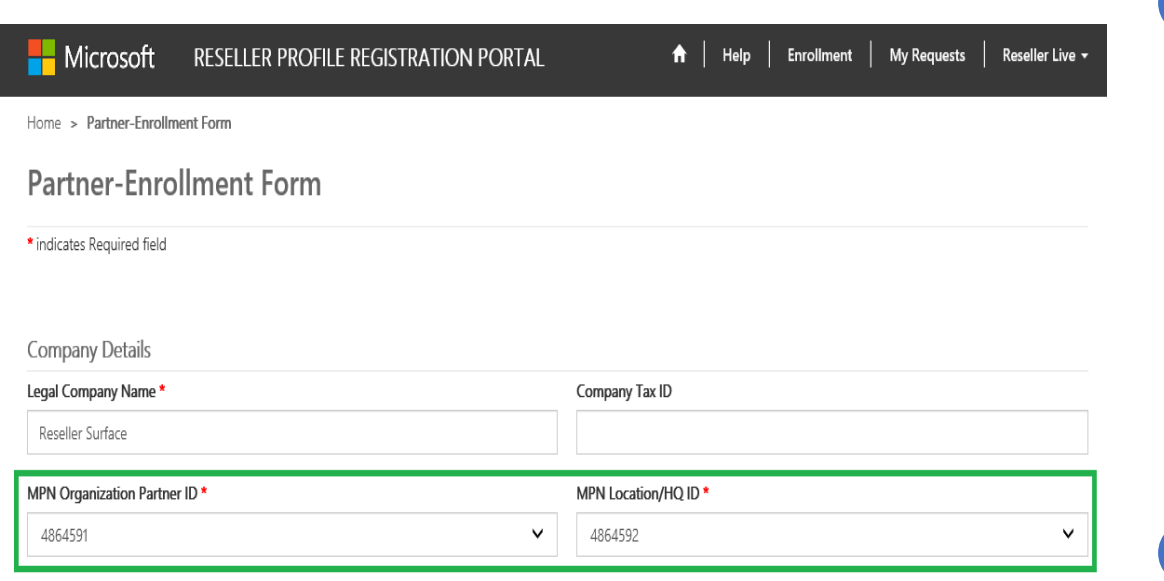

- Type in your Legal Company Name and Company Tax ID.
- MPN ID's will be pre-populated with the Live ID associations. Please select the **MPN Organization ID** that you want to use and then select the appropriate **MPN Location ID** from the drop downs.

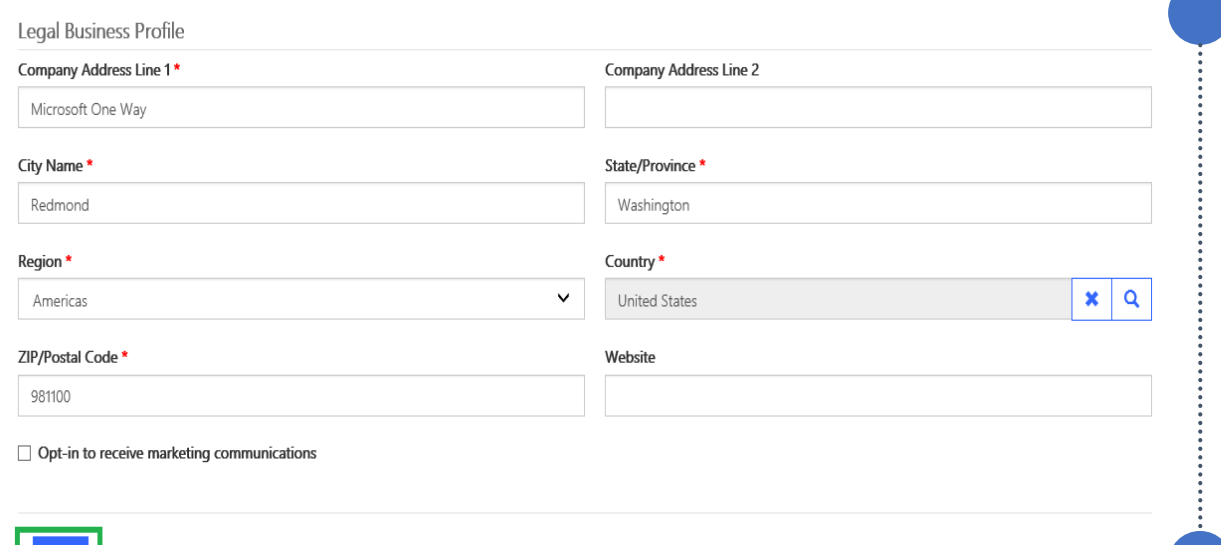

 $Next$ 

- **•** Fill up your Legal Business Profile information.
	- Click on Next.

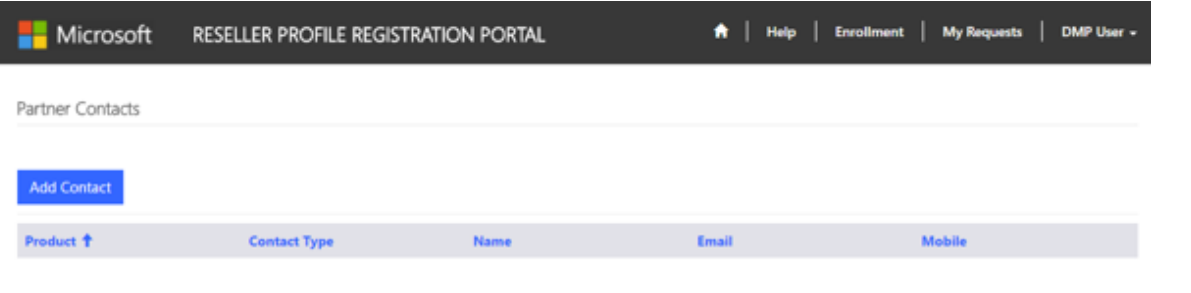

Complete the Contact Details for each Contact Type by:

- Complete the first Contact Type, click **Submit**;
- Click **Add Contacts** button again and complete **all** the 4 types of contact details required.
- If not, you may see the error as follows:

#### Click on **Add Contacts** button.

#### **Add Contacts**

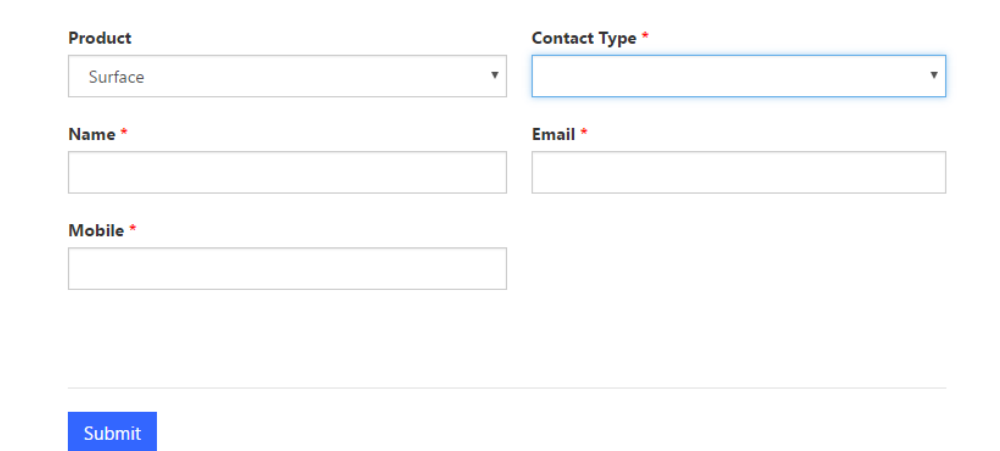

A. Product Type should have following mandatory Contacts Types. Partner Primary Program Contact Contract Authorization Contact

To submit your application to become a reseller, please click here to read through the associated terms & conditions.

I have read and agree to the Terms & Conditions to become a reseller.

Ensure you complete details and see all the four contact detail BEFORE you go the next step.

Save & Next

Read through the Terms & Conditions and click Close or Print.

Upon closing, you will be able to confirm that you have read and agree to the Terms & Conditions.

Click on the check box for **Terms and Conditions**

Click on the **Save & Next** button

Click on the "click here" as shown below to view the Terms and Conditions.

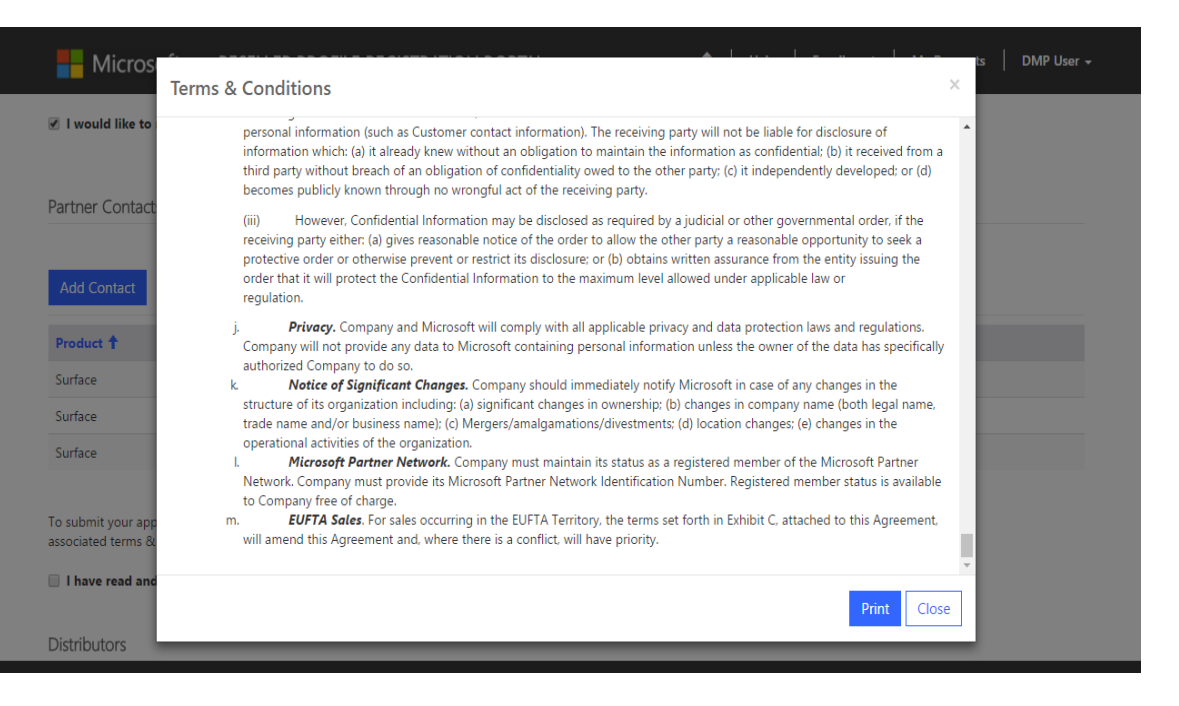

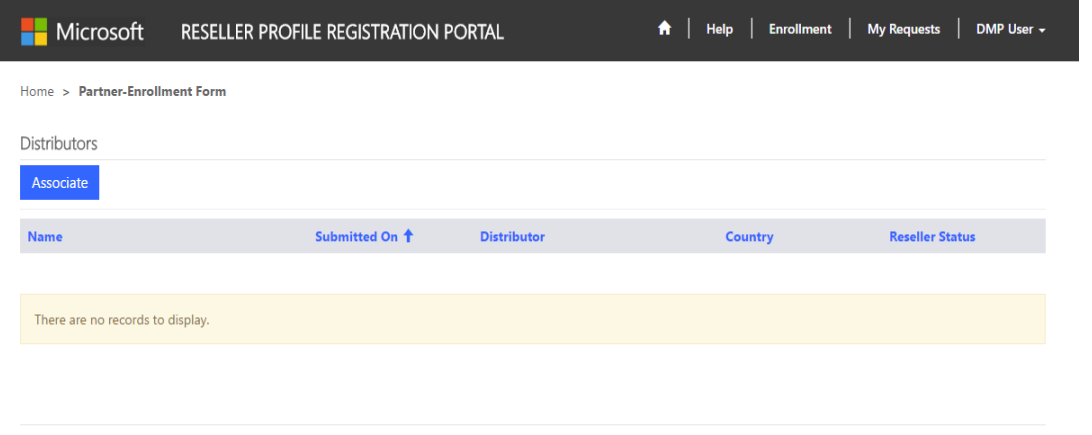

Select a Distributor to request DMP partnership:

• Click **Submit**;

Go to Enrollment Details

• To add more Distributors to the partnership request, click **Associate** button, select and submit again.

Click on the "Associate" to find a local Distributor to create a partnership with. Select an Distributor to request for DMP partnership.

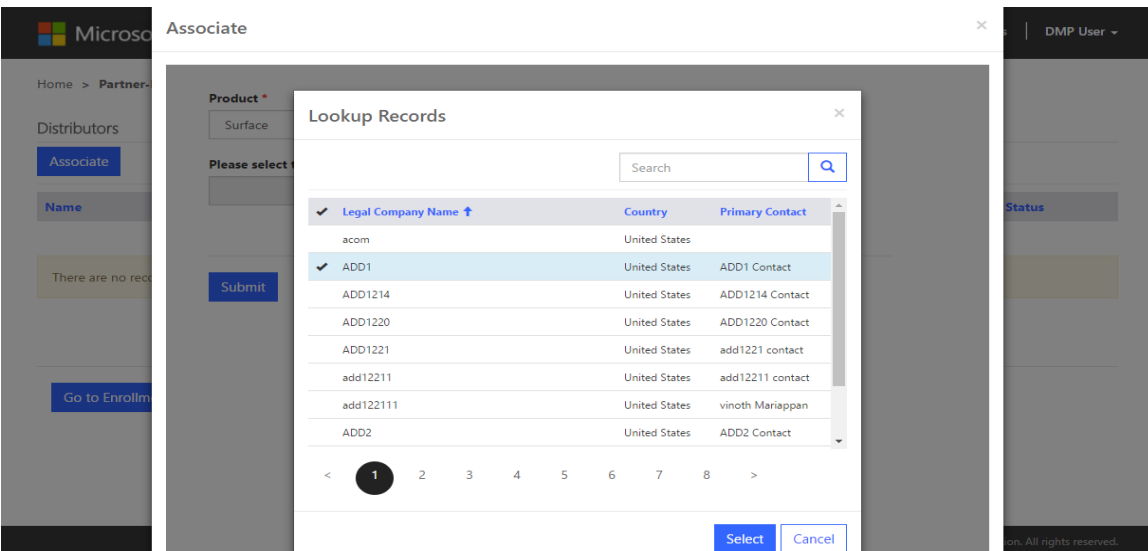

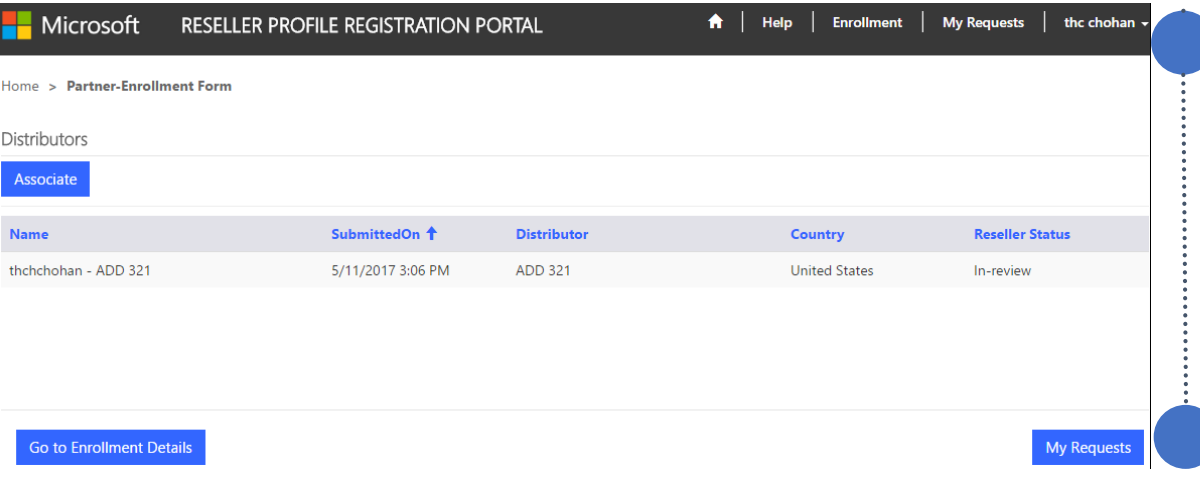

Click on "**Go to Enrollment Details**" button to view the enrollment details.

Click on "**My Requests"**  Button to view all the Associations

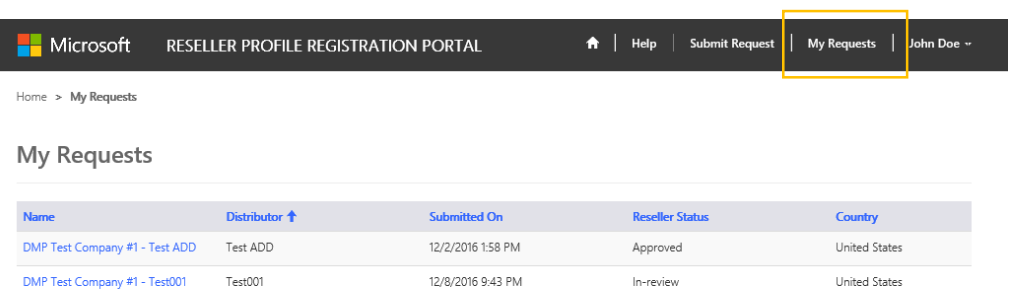

View approval status and in the "My Request" landing page.

Expect a notification email within 5-10 business days for your approval status. You will receive a separate approval email from each Distributor you have submitted a request through.

From: NoReply.rpr@microsoft.com Sent: Thursday, December 1, 2016 1:42 PM To: DMP Partner<dmppartner@test.com>; Subject: DMP Welcome Letter

Dear [Partner Company Name], MPN ID: [MPN ID],

We are extremely proud to officially welcome you to the Surface Disti Managed Program (DMP). You have been approved by [ADD Name] in [Location] to sell Surface. You will be receiving notification from the Microsoft Channel Incentives team for further instructions to onboard.

If you have any questions regarding the DMP Program, please contact [ADD Name] in [Location].

Thank you,

Microsoft Devices Team

# Resources and Support

For access to the Reseller Registration and Profiling Tool click [here.](http://aka.ms/DMPOnboarding)

For technical tool support for the Reseller Profile and Registration Portal, please contact [dmpq@service.microsoft.com](mailto:DRO@microsoft.com).

Please wait 1-2 business days for a response.

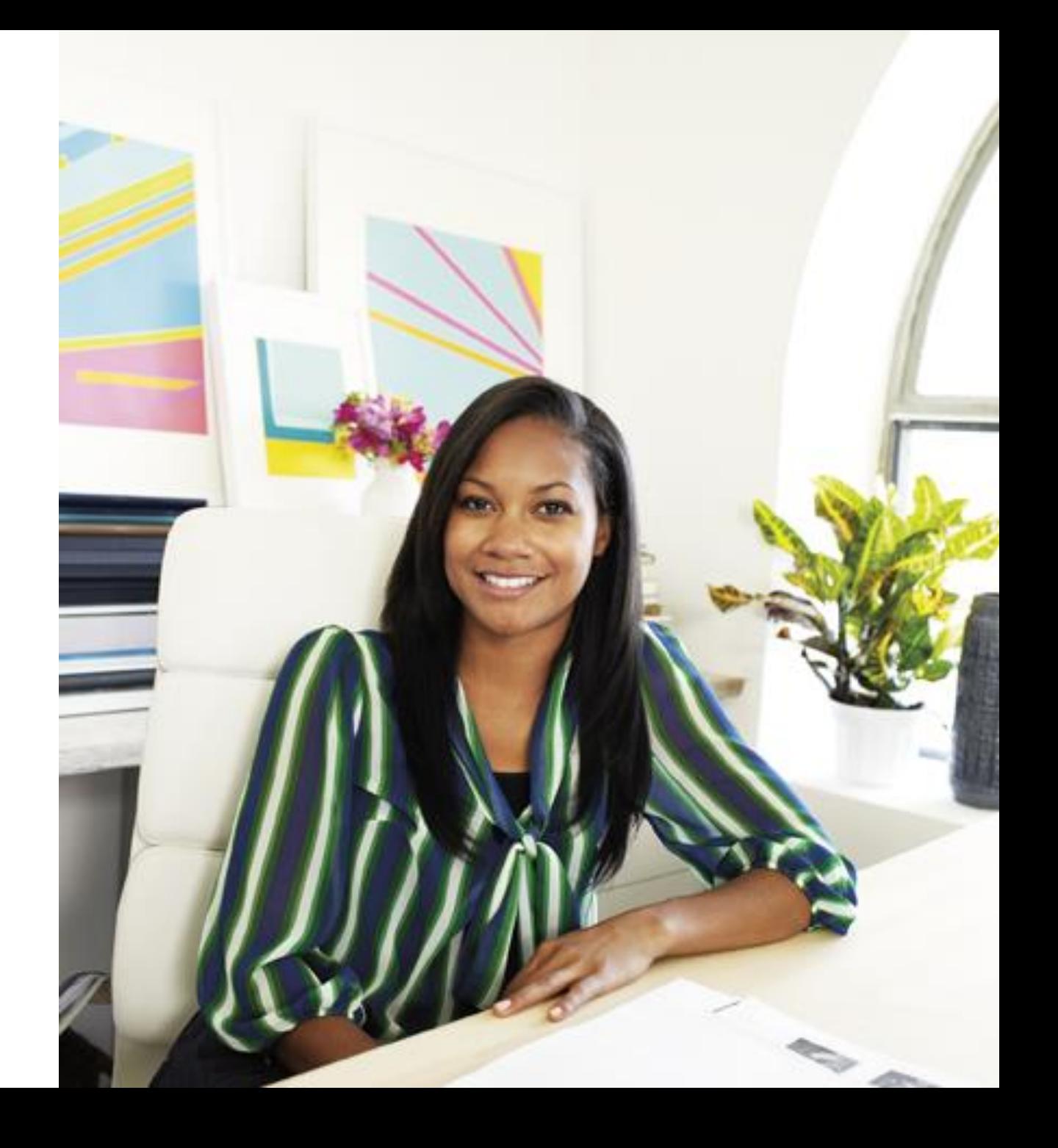